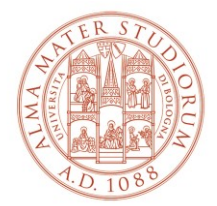

# **Internet access system through the Wireless Network of the University of Bologna MAC OS/X** *(last update 05/09/2023)*

### *The updated version of the document is always the one published online at <http://www.unibo.it/almawifi>*

A WPA-Enterprise security access system has been implemented on every access point according to the requirements of WIFI Alliance, which guarantees complete encryption of all the traffic flows. In more detail, the WPA2-Enterprise system has been configured with AES and EAP (IEEE 802.1x) standards, where active directory users of the University DSA are validated by a centralized Radius Server.

We remind you that user credentials should be activated by setting a personal password via the following website [https://www.dsa.unibo.it](https://www.dsa.unibo.it/)

For further information about connection problem please consult FAQ ALMAWIFI at <http://www.unibo.it/almawifi>

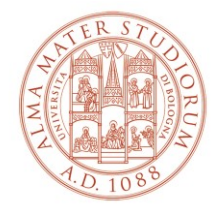

#### **Previous profile removal**

If you experience some problems due to a pre-existent connection or if you want to edit it, we suggest you to delete it before proceeding:

• Click on the wireless network icon on the upper right and select **Open Network Preferences...**

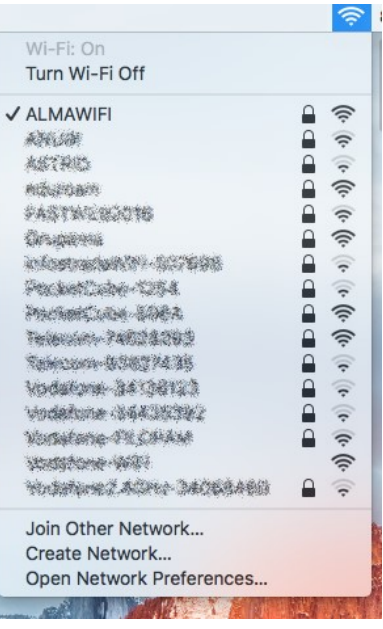

• On the WIFI section of the network window, click on **Advanced…**

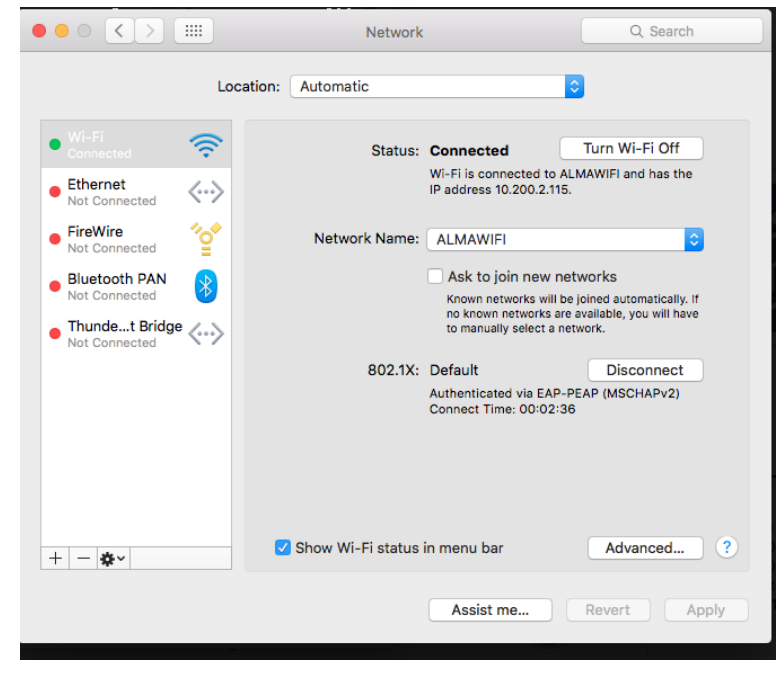

**Wireless Network – Internet access system through ALMAWIFI Page 2 of 6**

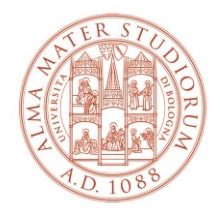

• Select **ALMAWIFI** network and click on the minus icon to remove it.

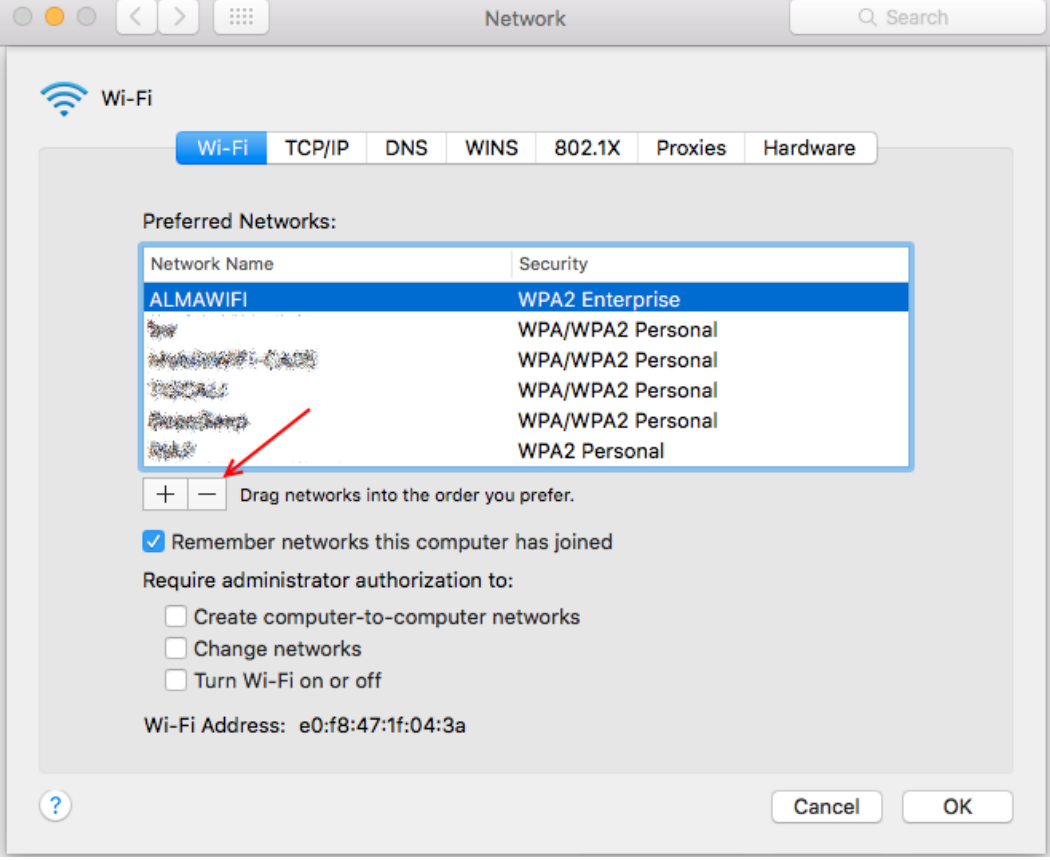

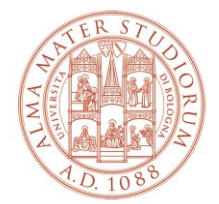

#### **Client configuration using Mac OS X**

The operating system must be Mac OS X 10.3 or later; this OS automatically recognizes if the network you are joining uses WPAx-Enterprise, and it gives you the correct prompt. WPA works best in Mac OS X 10.3.3 or later with AirPort software 3.3 or later.

There are two ways to set up WPA, Personal and Enterprise. For a school or business, WPA

Enterprise can provide each user with unique credentials. WPA2-Enterprise uses the same security as WPA Personal, but with the added measure of individual usernames and passwords.

#### **Configuring the Wi-Fi**

When you want to switch to wireless: Click on the **Wi-Fi** icon, and choose **Turn Wi-Fi On**.

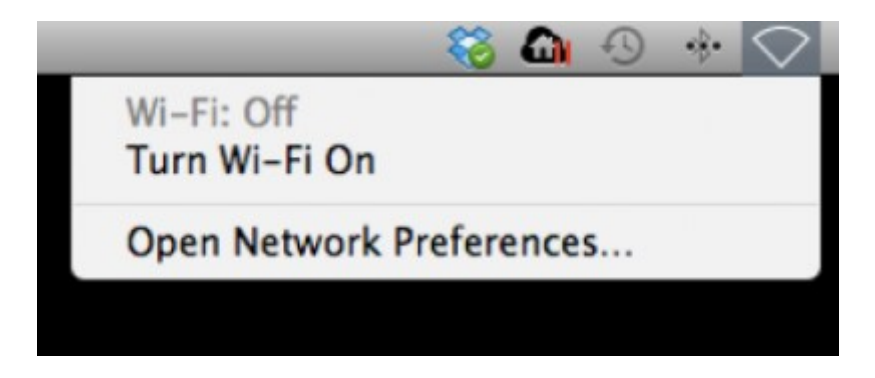

In the same menu, be sure you select **ALMAWIFI**.

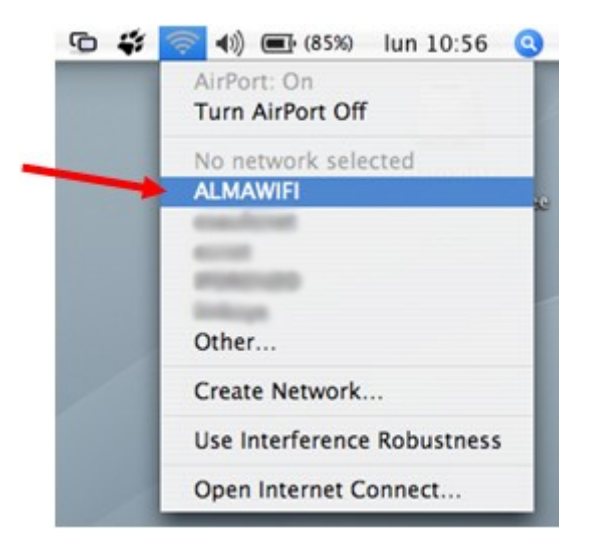

The **WIFI** window will appear. You will need to enter the appropriate configuration settings for the **ALMAWIFI** network detailed below:

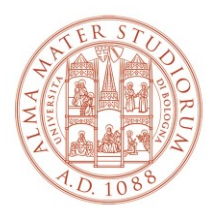

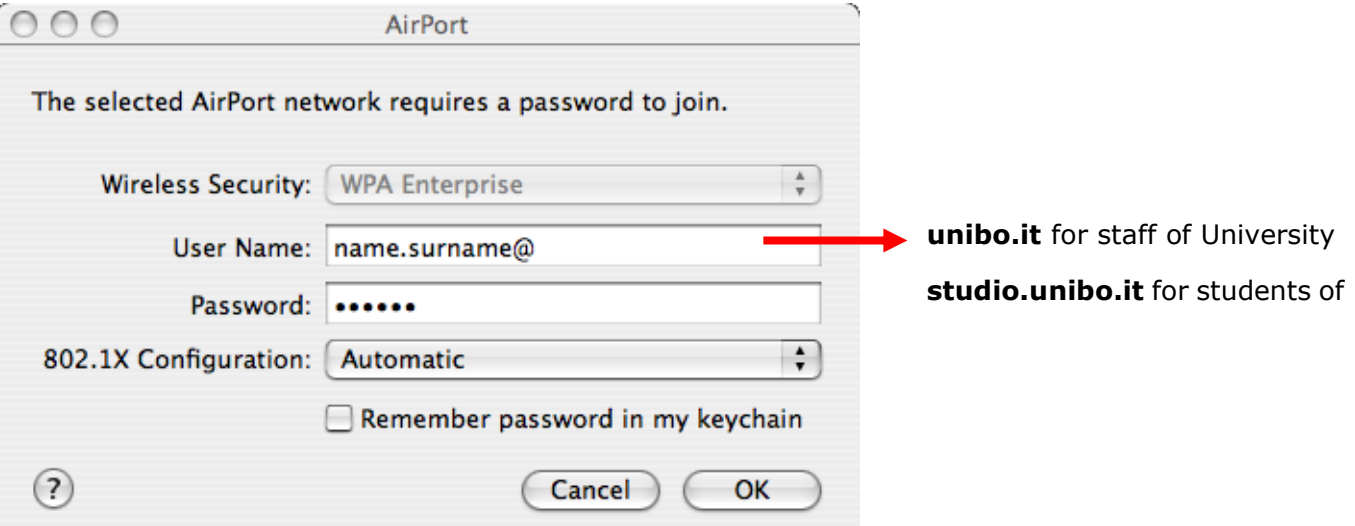

- Wireless Security is **WPA2 Enterprise**
- User name is **your user name:**
- **name.surname@unibo.it** for staff of University
- **name.surname@studio.unibo.it** for students of University
- Password will be your password
- 802.1X Configuration set to **Automatic**
- Click **OK.**

You will see a Verify Certificate dialog box. Click **Show Certificate** button to review and approve.

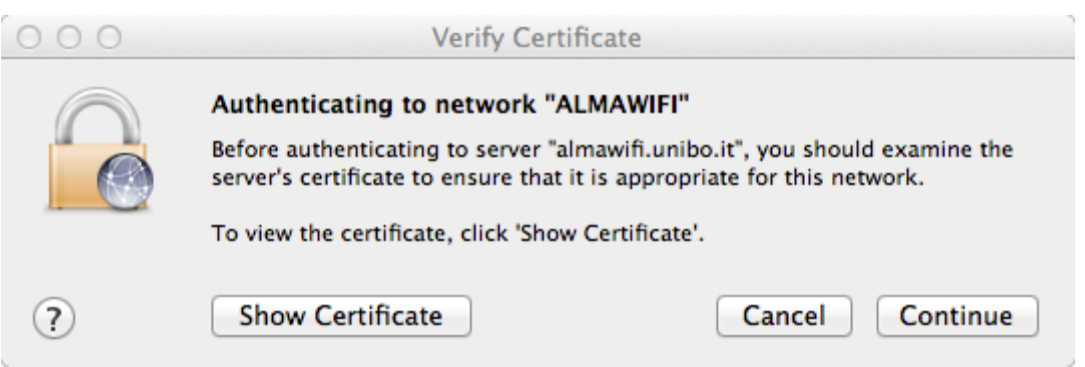

Clicking **Continue** will allow the certificate to be accepted for this single connection. To accept the certificate permanently and avoid going through the process in the future, check the **Always trust these certificates** box:

**Wireless Network – Internet access system through ALMAWIFI Page 5 of 6**

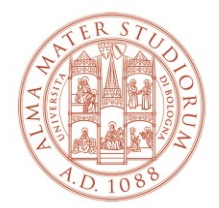

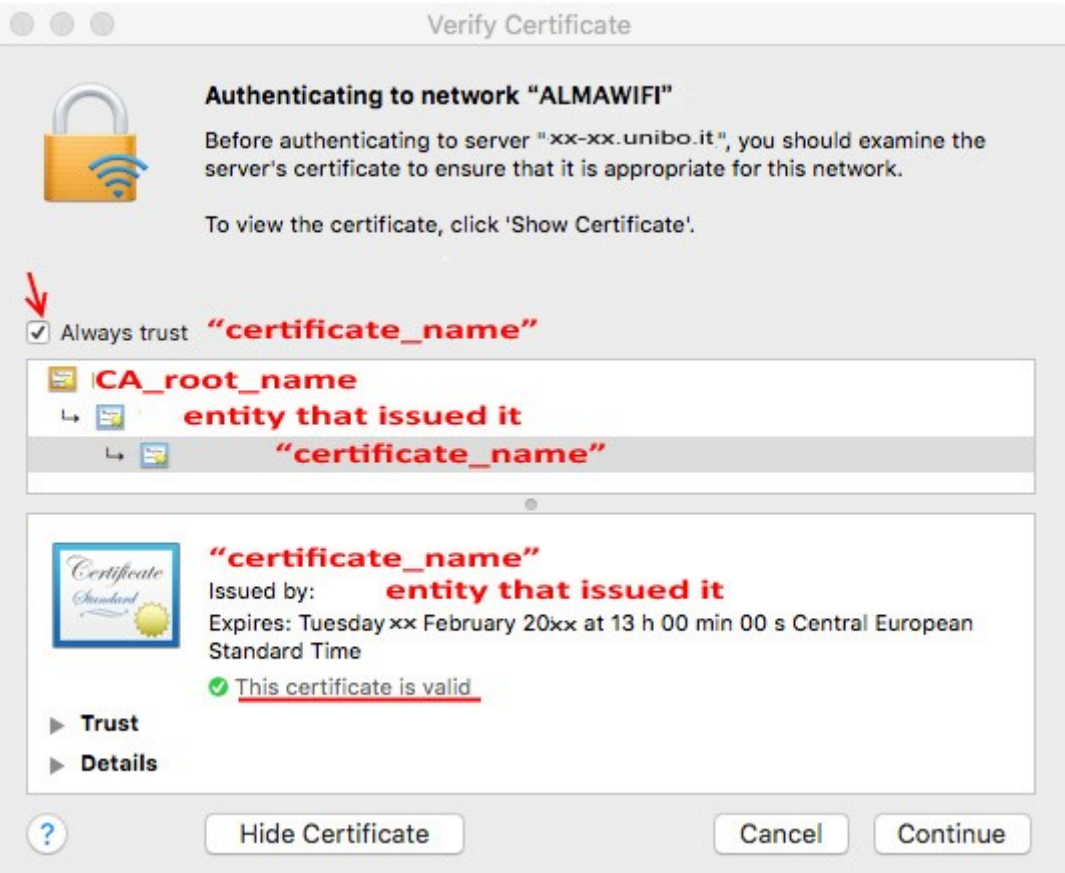

certificate  $name = wifi.unibo.it$ CA\_root\_name = USERTrust RSA Certification Authority entity that issued it =  $GEANT$  OV RSA CA4

If your mac don't have the CA root in persona certificates folder, please download and install it via:

[https://comodoca.my.salesforce.com/sfc/p/1N000002Ljih/a/3l000000VZ4M/ie5Sho19m8](https://comodoca.my.salesforce.com/sfc/p/1N000002Ljih/a/3l000000VZ4M/ie5Sho19m8SLjTZkH_VL8efOD1qyGFt9h5Ju1ddtbKQ) [SLjTZkH\\_VL8efOD1qyGFt9h5Ju1ddtbKQ](https://comodoca.my.salesforce.com/sfc/p/1N000002Ljih/a/3l000000VZ4M/ie5Sho19m8SLjTZkH_VL8efOD1qyGFt9h5Ju1ddtbKQ)

When you are connected the airport icon at the top right of your desktop will turn black.

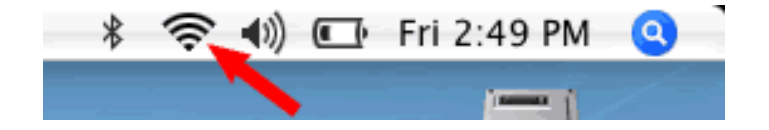

**Wireless Network – Internet access system through ALMAWIFI Page 6 of 6**